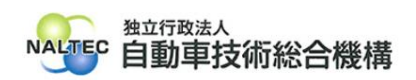

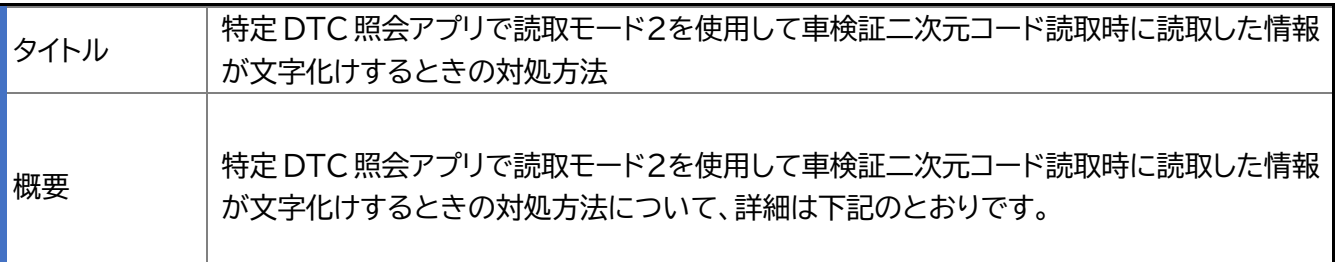

記

## **1. 事象について**

特定 DTC 照会アプリで読取モード2を使用して車検証二次元コード読取時に読取した情報が文 字化けする。

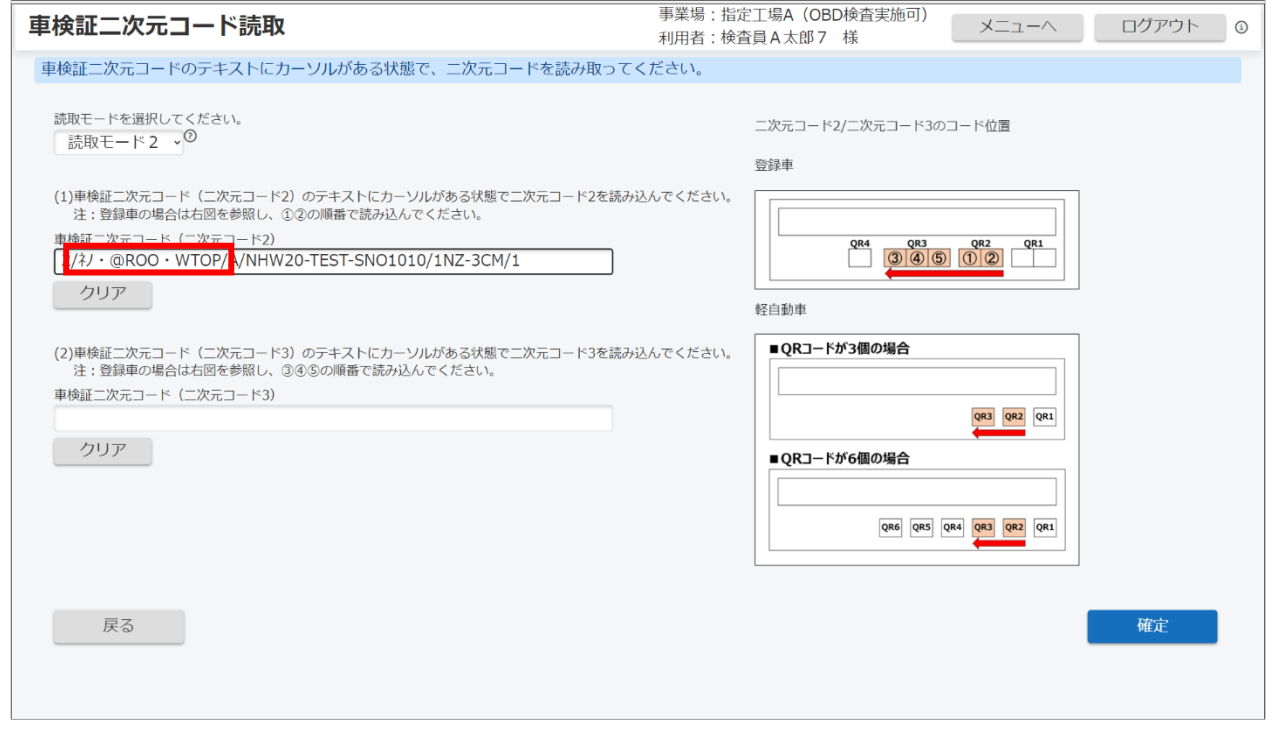

## なお、読取時に読取した情報が文字化けしない場合は以下のように情報が表示される。

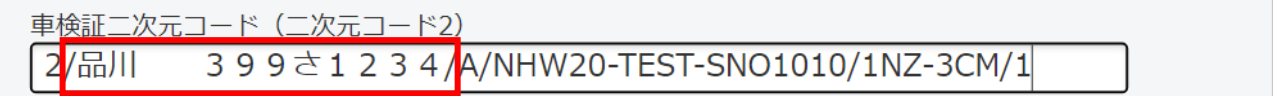

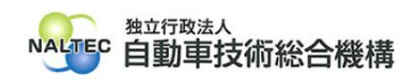

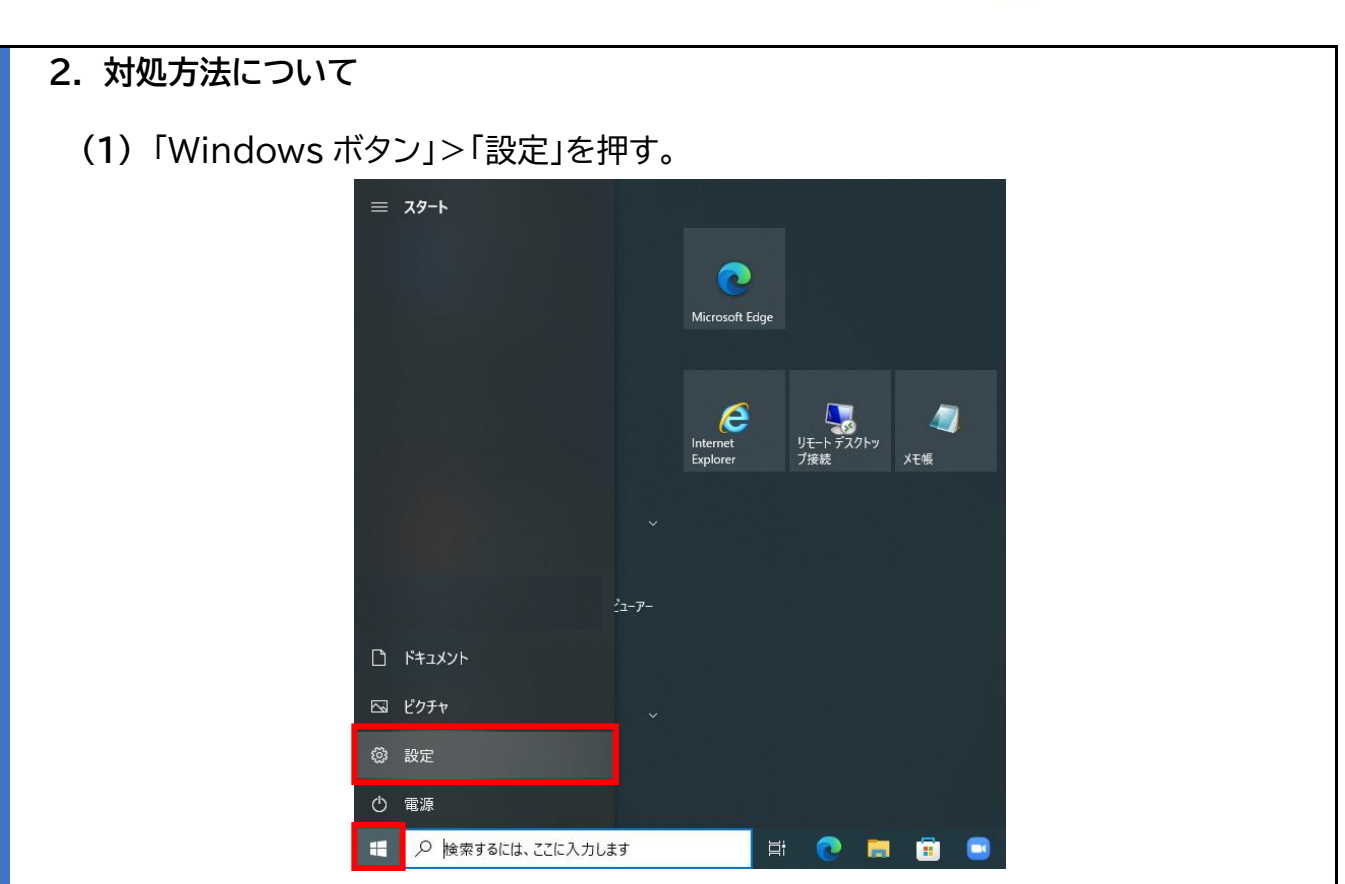

**(2)** Windows の設定画面の検索ボックスに「IME」と入力し、表示された「日本語 IME 設定」を押す。

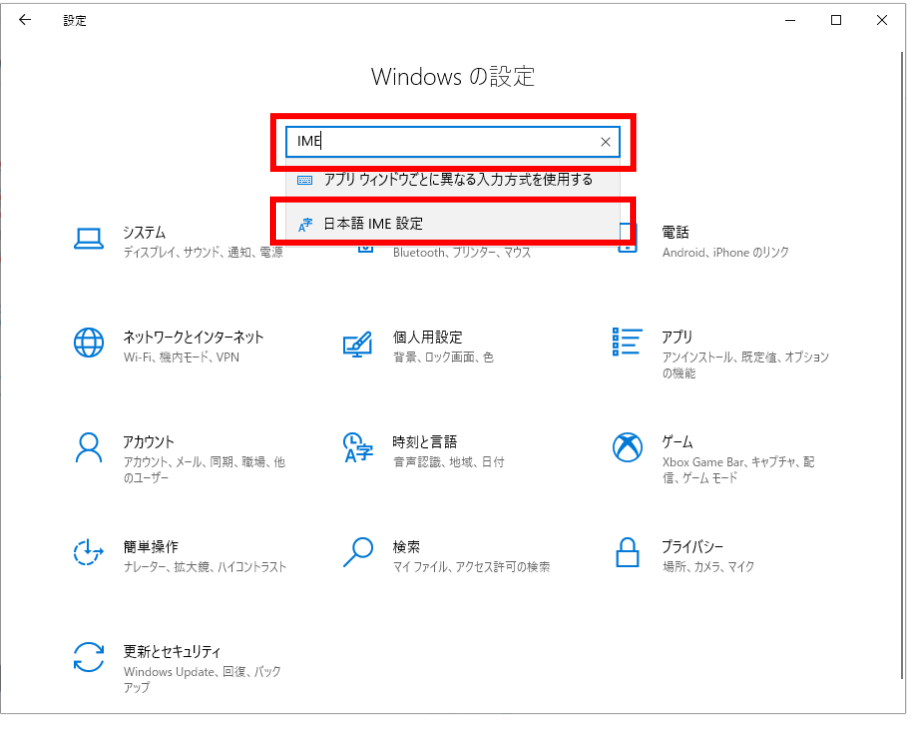

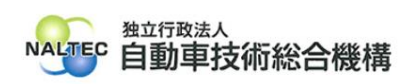

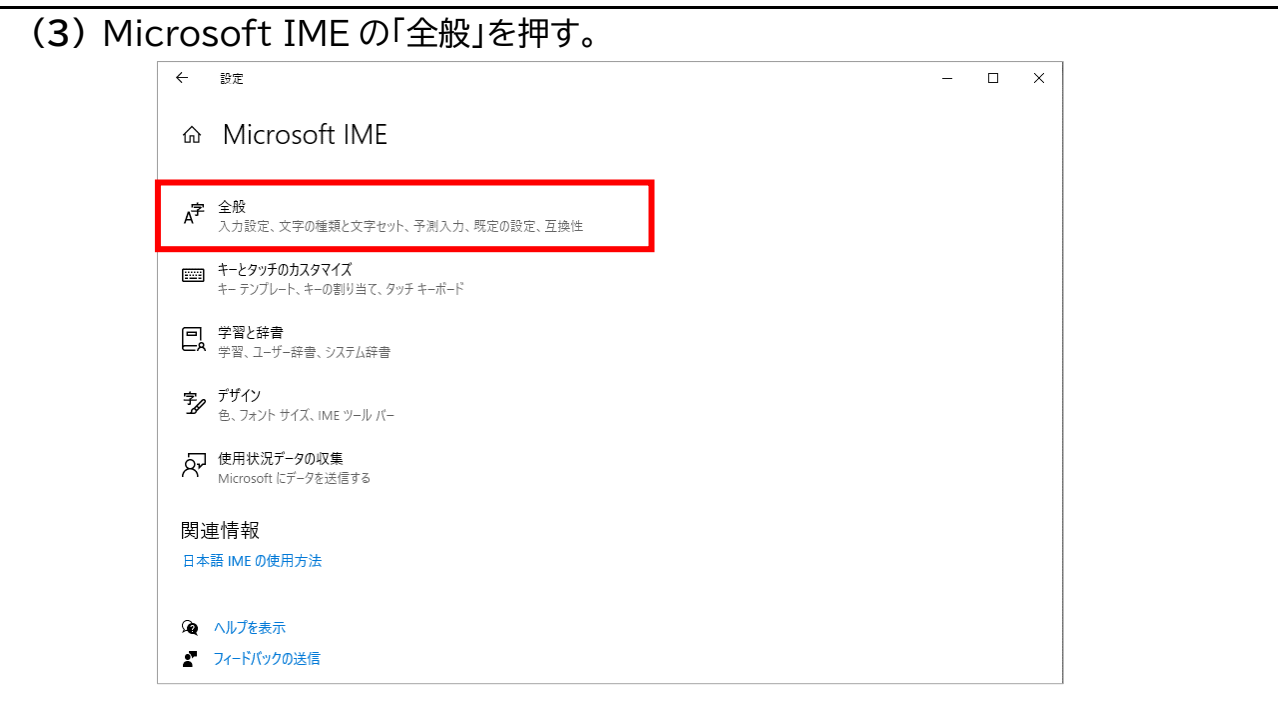

**(4)** 画面の最下部までスクロールし、「以前のバージョンの Mircrosoft IME を使う」 を押して「オン」の状態にする。

変更時に「IME バージョンの変更」とポップアップが表示された場合、「OK」を押す。

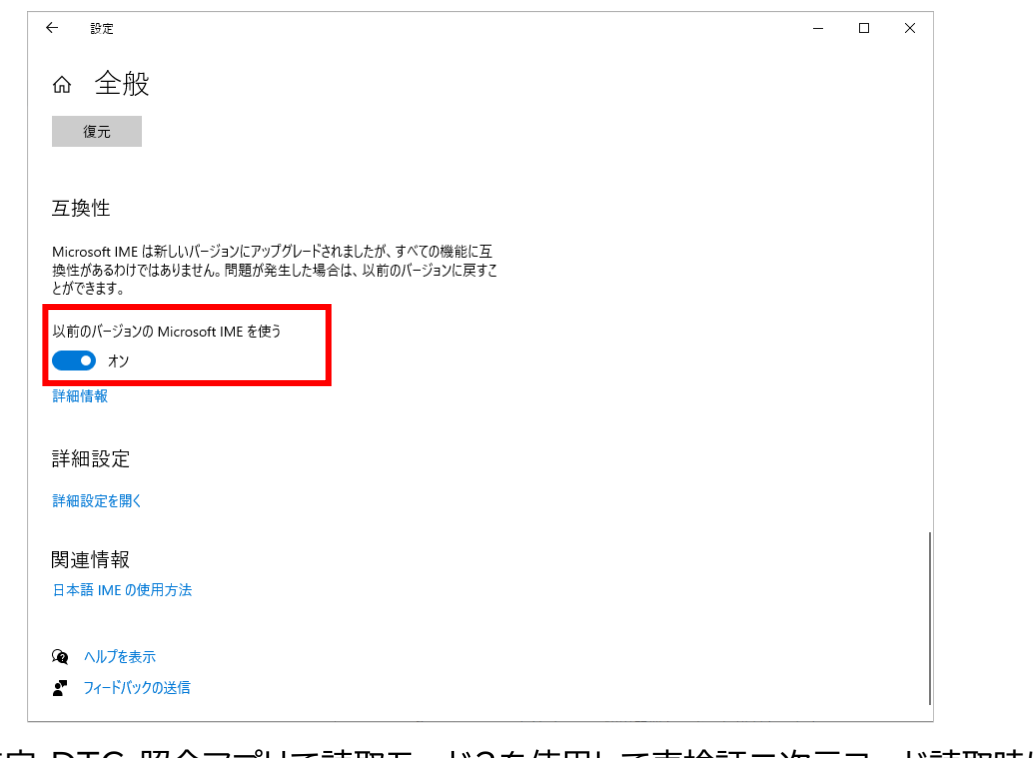

**(5)** 特定 DTC 照会アプリで読取モード2を使用して車検証二次元コード読取時に読 取した情報が文字化けしないことを確認する。

以 上

最終更新日:令和 7 年 1 月 15 日